## macOS 網路卡卡號查詢與 IP 設定

2021-10-05

1. 請按左上角「蘋果」然後下拉,選「系統偏好設定」

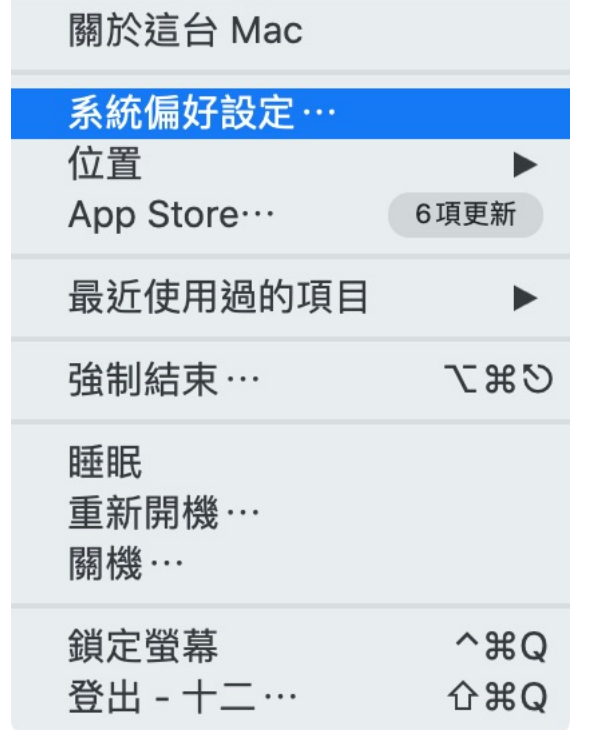

2. 點選「網路」

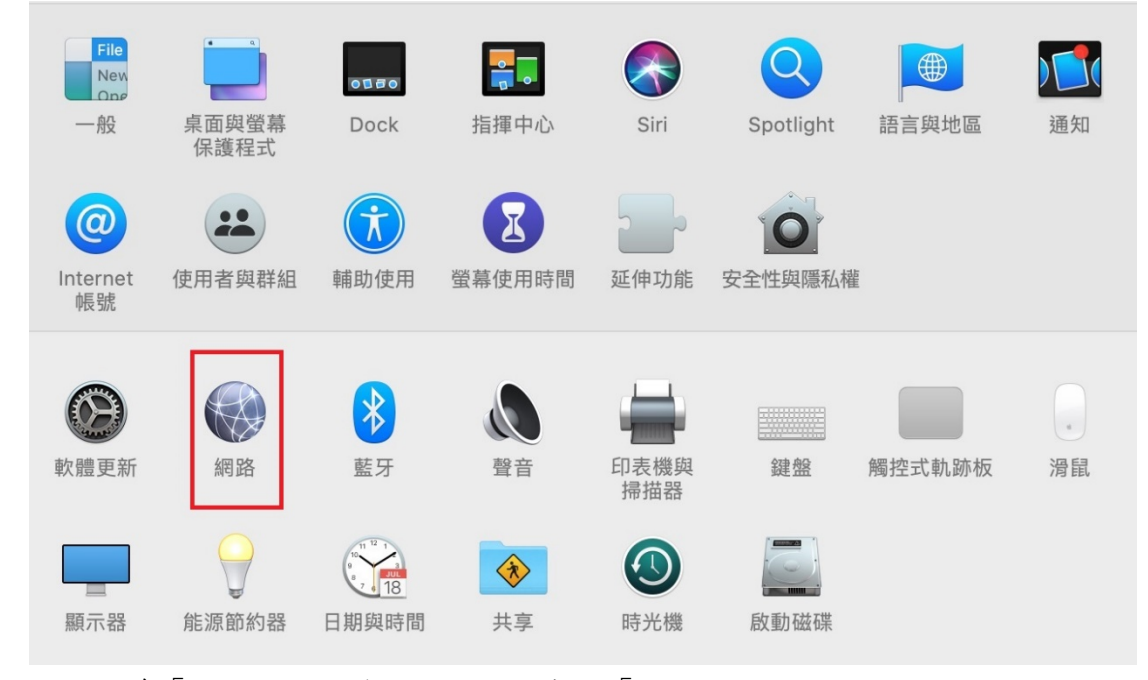

3. 選取左邊「乙太網路」後,點選右下角的「進階…」

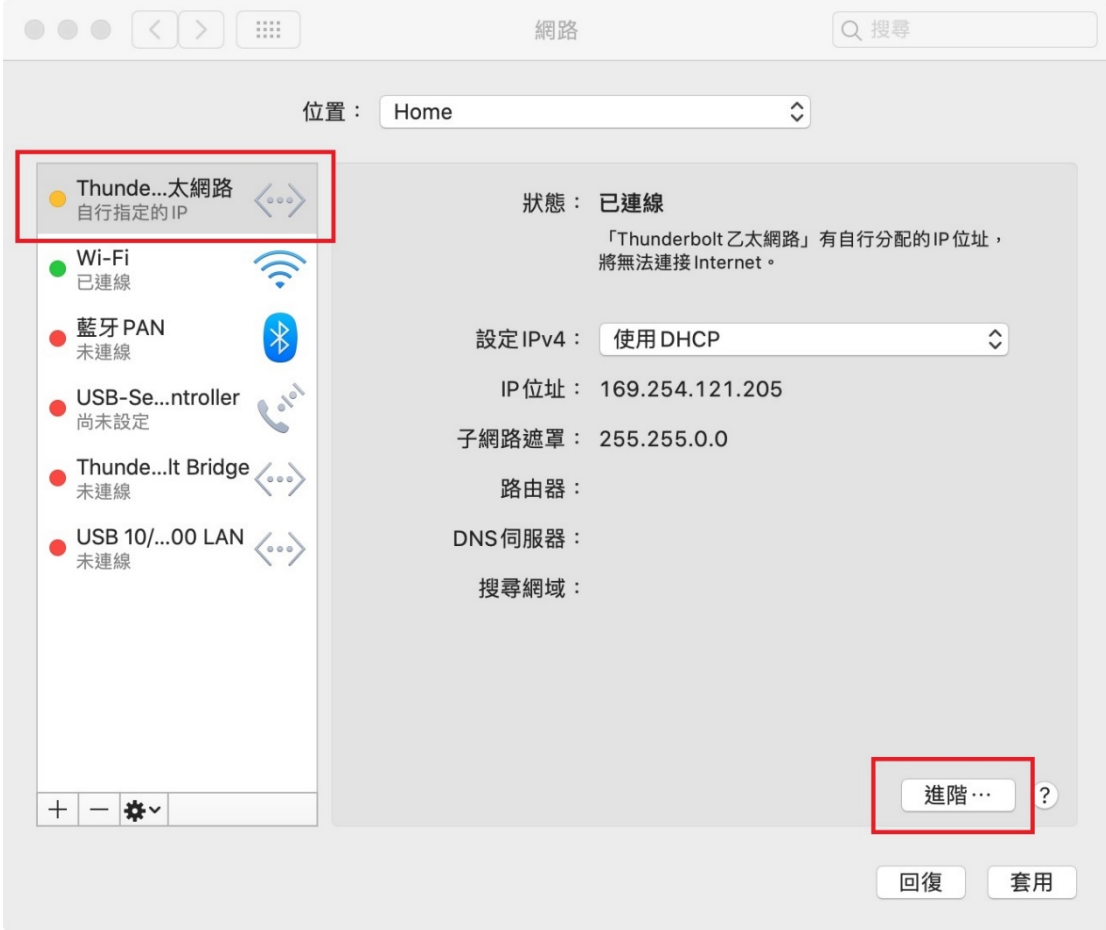

4. 選取右上方分頁頁籤「硬體」,中間顯示的 MAC 位址即為網路卡卡號

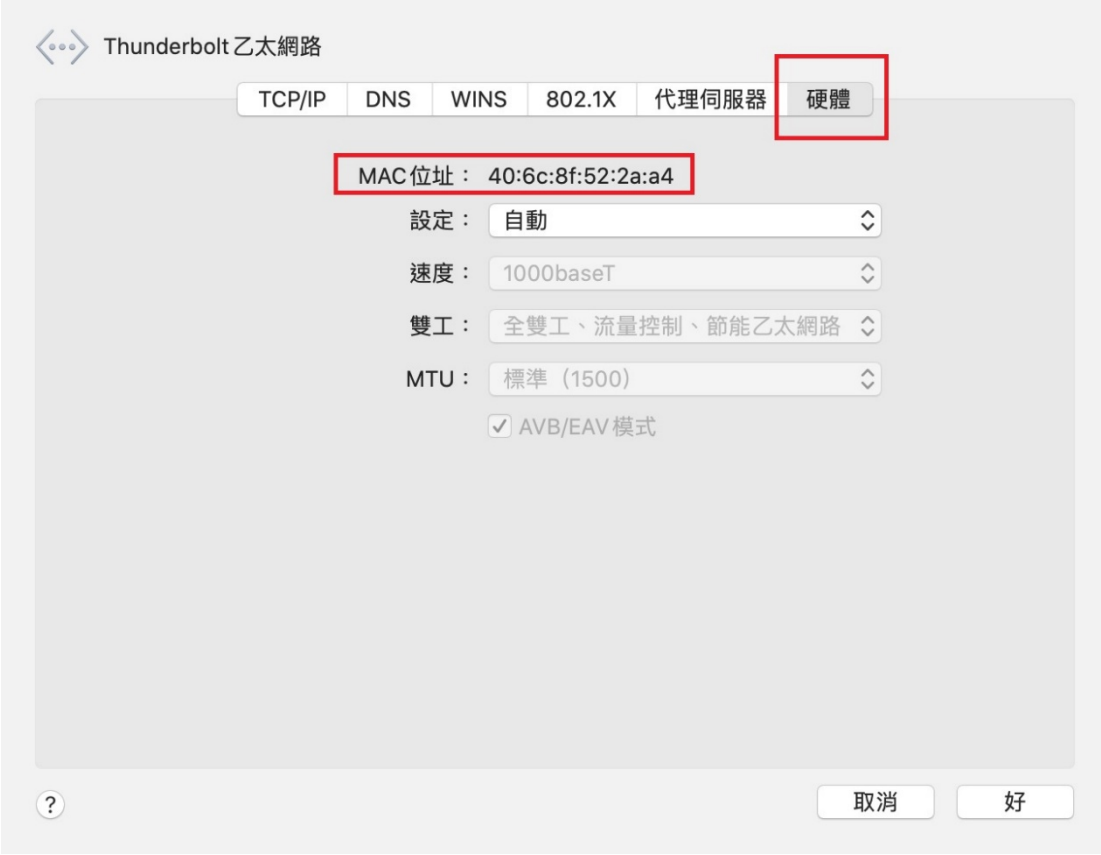

5. 註冊取得宿舍 IP 後,回到上述3的「乙太網路」進行 IP 設定,選取手動設 定 IPv4,然後填寫 IP 位址、子網路遮罩、路由器(即預設閘道),然後按 下右下方「進階…」

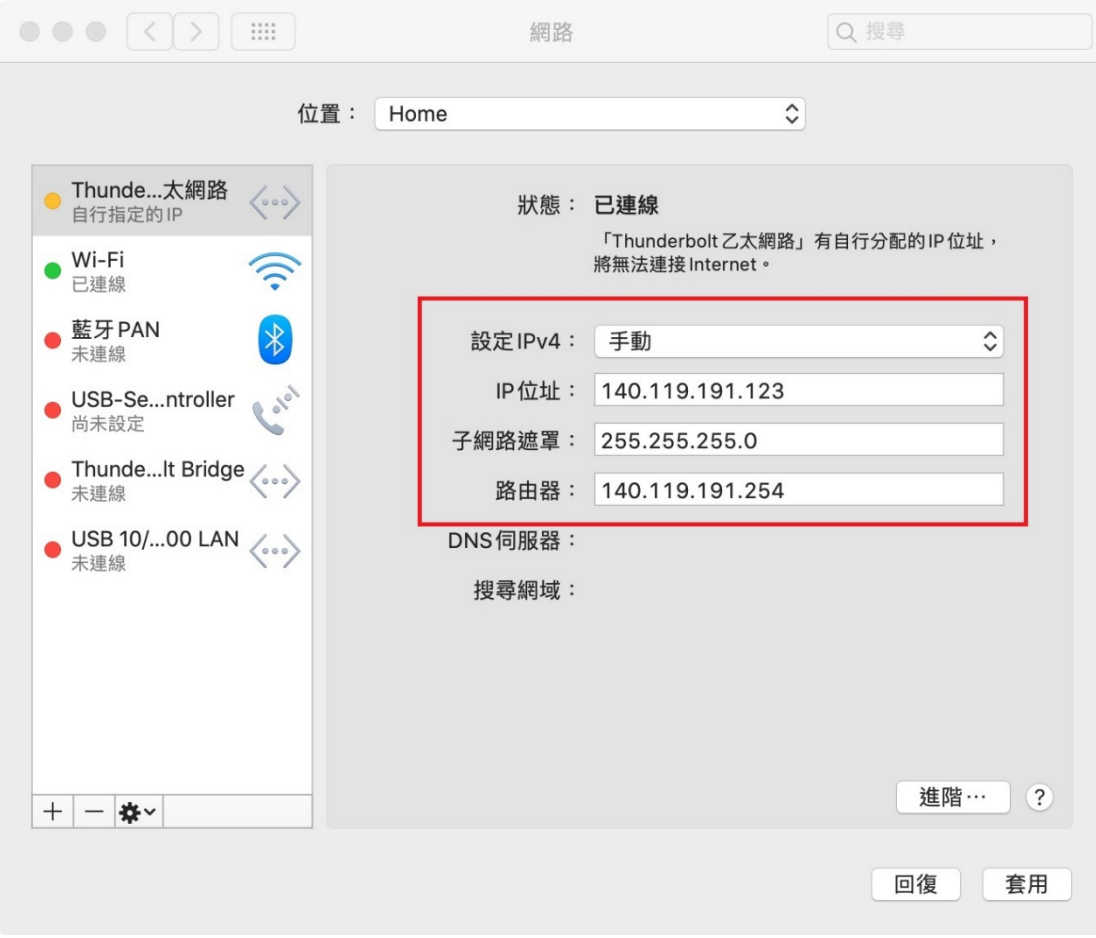

6. 按下上方分頁頁籤「DNS」,然後按左下方「+」,將兩組 DNS IP 輸入如下畫 面:

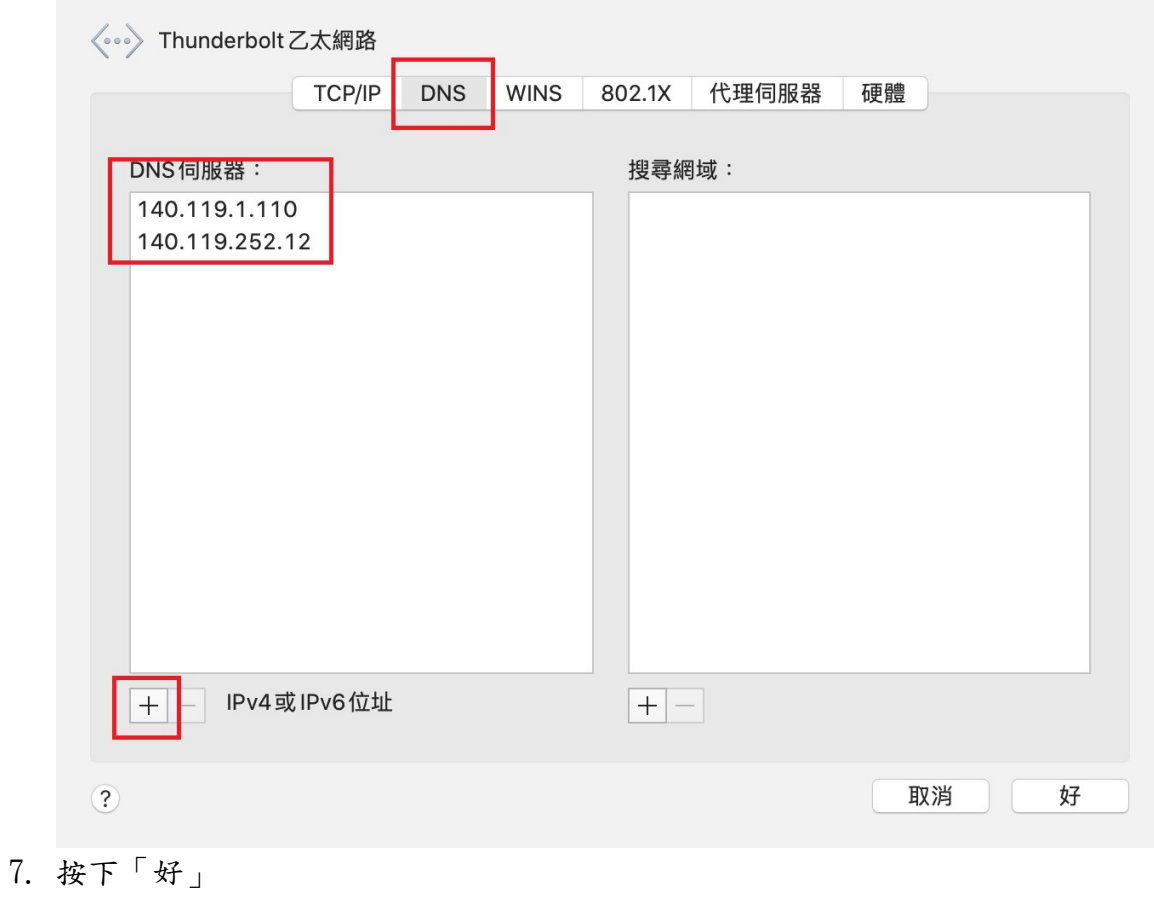

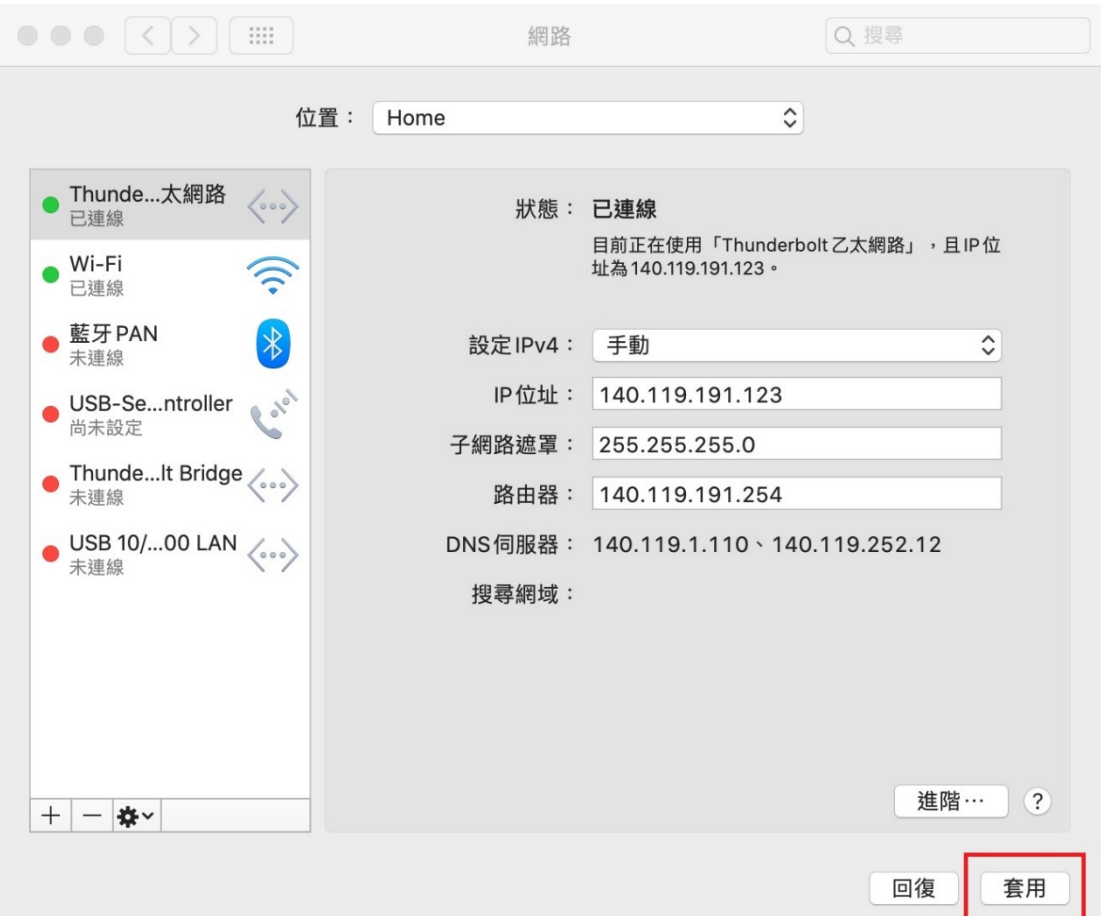

8. 按下「套用」後儲存設定,完成 IP 設定。